# KENWOOD

## DNX9240BT DNX7240BT GPS NAVIGATION INSTRUCTION MANUAL

Kenwood Corporation

© B64-4340-00

Download from Www.Somanuals.com. All Manuals Search And Download.

## Contents

Safety Precautions and Important Information

4

11

## Find It and Go!9Finding a Restaurant9Following Your Route10Adding a Via Point10Taking a Detour10Stopping the Route10

#### Where To?

| Searching Near Another Location      | 11 |
|--------------------------------------|----|
| Go! Page Options                     | 11 |
| Finding an Address                   | 11 |
| Finding a Place by Spelling the Name | 11 |
| Using the On-Screen Keyboard         | 12 |
| Finding Places in a Different Area   | 12 |
| Narrowing Your Search                | 12 |
|                                      |    |

| Favorites                    | 13 |
|------------------------------|----|
| Saving Places You Find       | 13 |
| Saving Your Current Location | 13 |
| Setting a Home Location      | 14 |
| Finding Saved Places         | 14 |
| Editing Saved Places         | 14 |
| Deleting a Favorite          | 14 |

## Getting Started8Using the Navigation System8Help When You Need It8

| The Main Pages       | 15 |
|----------------------|----|
| Viewing the Map Page | 15 |
| Trip Computer        | 15 |
| Turn List Page       | 16 |
| Next Turn Page       | 16 |
| GPS Info Page        | 16 |

| Creating and Editing Routes           | 17 |
|---------------------------------------|----|
| Creating a New Custom Route           | 17 |
| Editing Custom Routes                 | 17 |
| Saving and Modifying the Active Route | 17 |
| Navigating a Saved Route              | 17 |
| Deleting All Saved Routes             | 17 |
| Stopping Your Route                   | 17 |
| Adding a Detour to a Route            | 17 |

| Using Speech Recognition             |    |  |  |
|--------------------------------------|----|--|--|
| (DNX9240BT)                          | 18 |  |  |
| Voice Commands                       | 18 |  |  |
| Search Methods                       | 18 |  |  |
| Speaking Text on the Screen          | 18 |  |  |
| Speaking Shortcut Commands           | 18 |  |  |
| Find Nearest Shortcut Command        | 18 |  |  |
| Speaking the Name of a Popular Place | 19 |  |  |
| Speaking an Address                  | 19 |  |  |

| Traffic Information          | <b>20</b> |
|------------------------------|-----------|
| Understanding FM TMC Traffic | 20        |
| Traffic in Your Area         | 20        |
| Traffic on Your Route        | 20        |
| Viewing the Traffic Map      | 20        |
| Viewing Traffic Delays       | 20        |
| Customizing the Settings     | 21        |

| Traffic in Your Area<br>Traffic on Your Route<br>Viewing the Traffic Map<br>Viewing Traffic Delays | 20<br>20<br>20<br>20 | Updating the Map Data<br>Clearing All User Data<br>Custom POIs (Points of Interest) |
|----------------------------------------------------------------------------------------------------|----------------------|-------------------------------------------------------------------------------------|
| Customizing the Settings<br>Customizing the Navigation System                                      | <b>21</b><br>21      |                                                                                     |

21

21 21

21

21

21

21

Appendix

Updating the Software

22 22

22 22 23

#### Icons Used in This Manual

Changing the System Settings Changing the Map Settings

Updating the Time Settings

Setting the Languages

Adding Security

Changing the Navigation Settings Adjusting the Display Settings

Ŵ Important precautions are described to prevent injuries etc.

₩<u>`</u>) Special instructions, supplementary explanations, limitations, and reference pages are described.

#### Manual Conventions

When you are instructed to "touch" something, use your finger to touch an item on the screen.

The small arrows (>) used in the text indicate that you should touch a series of items. For example, if you see "touch Where To? > Favorites" you should touch Where To?, and then touch Favorites

## Safety Precautions and Important Information

Read this information carefully before starting to operate the Kenwood Car Navigation System and follow the instructions in this manual. Neither Kenwood nor Garmin shall be liable for problems or accidents resulting from failure to observe the instructions in this manual.

#### **A**WARNINGS

#### To prevent injury or fire, take the following precautions:

- To prevent a short circuit, never put or leave any metallic objects (such as coins or metal tools) inside the unit.
- Do not watch or fix your eyes on the unit's display when you are driving for any extended period.
- Mounting and wiring this product requires skills and experience. For safety's sake, leave the mounting and wiring work to professionals.

#### Failure to avoid the following potentially hazardous situations could result in an accident or collision resulting in death or serious injury.

When navigating, carefully compare information displayed on the navigation system to all available navigation sources, including information from street signs, visual sightings, and maps. For safety, always resolve any discrepancies or questions before continuing navigation.

Always operate the vehicle in a safe manner. Do not become distracted by the navigation system while driving, and always be fully aware of all driving conditions. Minimize the amount of time spent viewing the screen of the navigation system while driving, and use voice prompts when possible.

Do not enter destinations, change settings, or access any functions requiring prolonged use of the navigation system controls while driving. Stop your vehicle in a safe and legal manner before attempting such operations.

Keep the system volume at a low enough level to be able to hear outside noises while driving. If you can no longer hear outside noises, you may be unable to react adequately to the traffic situation. This may cause accidents.

The navigation system will not display the correct current position of the vehicle the first time it is used after purchase, or if the vehicle battery is disconnected. GPS satellite signals will soon be received, however, and the correct position will be displayed. Be careful of the ambient temperature. Using the navigation system at extreme temperatures can lead to malfunction or damage. Also note that the unit can be damaged by strong vibration, by metal objects, or by water getting inside the unit.

#### **A**CAUTIONS

## Failure to avoid the following potentially hazardous situations may result in injury or property damage.

The navigation system is designed to provide you with route suggestions. It does not reflect road closures or road conditions, traffic congestion, weather conditions, or other factors that may affect safety or timing while driving.

Use the navigation system only as a navigational aid. Do not attempt to use the navigation system for any purpose requiring precise measurement of direction, distance, location, or topography.

The Global Positioning System (GPS) is operated by the United States government, which is solely responsible for its accuracy and maintenance. The government system is subject to changes that could affect the accuracy and performance of all GPS equipment, including the navigation system. Although the navigation system is a precision navigation device, any navigation device can be misused or misinterpreted and, therefore, become unsafe.

#### IMPORTANT INFORMATION

#### **Vehicle Battery Preservation**

This navigation system can be used when the ignition key is turned to ON or ACC. To preserve the battery, however, it should be used with the engine running whenever possible. Using the navigation system for a long time with the engine switched off can cause the battery to run down.

#### **Map Data Information**

One of the goals of Garmin is to provide customers with the most complete and accurate cartography that is available to us at a reasonable cost. We use a combination of governmental and private data sources, which we identify in product literature and copyright messages displayed to the consumer. Virtually all data sources contain some inaccurate or incomplete data. In some countries, complete and accurate map information is either not available or is prohibitively expensive.

#### **Software License Agreement**

BY USING THE DNX9240BT/DNX7240BT, YOU AGREE TO BE BOUND BY THE TERMS AND CONDITIONS OF THE FOLLOWING SOFTWARE LICENSE AGREEMENT. PLEASE READ THIS AGREEMENT CAREFULLY.

Garmin grants you a limited license to use the software embedded in this device (the "Software") in binary executable form in the normal operation of the product. Title, ownership rights, and intellectual property rights in and to the Software remain in Garmin.

You acknowledge that the Software is the property of Garmin and is protected under the United States of America copyright laws and international copyright treaties. You further acknowledge that the structure, organization, and code of the Software are valuable trade secrets of Garmin and that the Software in source code form remains a valuable trade secret of Garmin. You agree not to decompile, disassemble, modify, reverse assemble, reverse engineer, or reduce to human readable form the Software or any part thereof or create any derivative works based on the Software. You agree not to export or re-export the Software to any country in violation of the export control laws of the United States of America.

#### NAVTEQ<sup>®</sup> End-user License Agreement

The software embedded in your Garmin product (the "Software") is owned by Garmin Ltd. or its subsidiaries ("Garmin"). The third-party map data embedded in or accompanying your Garmin product (the "Data") is owned by NAVTEO North America LLC and is licensed to Garmin. Both the Software and Data are protected under copyright laws and international copyright treaties. The Software and Data are licensed, not sold. The Software and Data are provided under the following license and are subject to the following terms and conditions which are agreed to by End User ("you" or "your"), on the one hand, and Garmin and its licensors (including their licensors and suppliers) and affiliated companies on the other hand

**IMPORTANT:** CAREFULLY READ THIS LICENSE BEFORE USING THIS PRODUCT. INSTALLING, COPYING, OR OTHERWISE USING THIS PRODUCT INDICATES YOUR ACKNOWLEDGMENT THAT YOU HAVE READ THIS LICENSE AND AGREE TO ITS TERMS. IF YOU DO NOT AGREE, RETURN THE COMPLETE PRODUCT WITHIN 10 DAYS OF THE DATE YOU ACQUIRED IT (IF PURCHASED NEW) FOR A FULL REFUND TO ONE OF THE FOLLOWING: (1) THE DEALER FROM WHICH YOU PURCHASED THIS PRODUCT; (2) Garmin INTERNATIONAL, INC. CUSTOMER SERVICE, 1200 EAST 151st STREET, OLATHE, KS 66062, USA; (3) Garmin (EUROPE) LTD., LIBERTY HOUSE, HOUNSDOWN BUSINESS PARK, SOUTHAMPTON, SO40 9RB, UNITED KINGDOM; OR (4) Garmin CORPORATION CUSTOMER SERVICE, No. 68, JANGSHU 2nd ROAD, SHIJR, TAIPEI COUNTY, TAIWAN.

#### License Terms and Conditions

Garmin ("we" or "us") provides you with storage media containing the computer Software (the "Software") and the embedded or accompanying digital map Data, including any "online" or electronic documentation and printed materials (together called the "Product" for purposes of this License Agreement), and grants you a limited, non-exclusive license to use the Product in accordance with the terms of this Agreement. You agree to use this Data together with the Garmin product for solely personal, or if applicable, for use in your business' internal operations, and not for service bureau, time-sharing, resale or other similar purposes. Accordingly, but subject to the restrictions set forth in the following paragraphs. you may copy this Data only as necessary for your use to (i) view it, and (ii) save it, provided that you do not remove any copyright notices that appear and do not modify the Software or Data in any way. You agree not to otherwise reproduce, copy, modify, decompile, disassemble, reverse engineer or create derivative works of any portion of the Product, and may not transfer or distribute it in any form, for any purpose, except to the extent permitted by mandatory laws.

Restrictions. Except where you have been specifically licensed to do so by Garmin, and without limiting the preceding paragraph, you may not use this Data with any products, systems, or applications installed or otherwise connected to or in communication with vehicles, and which are capable of dispatch, fleet management or similar applications where the Data is used by a central control center in dispatching a fleet of vehicles. In addition, you are prohibited from renting or leasing the Data or the Garmin products containing the Data to any other person or third party. Only those rental car companies that are specifically authorized by Garmin in writing to rent Garmin products containing the Data to their rental customers are permitted to rent out such products.

No Warranty. This Product (including the Data) is provided to you "as is," and you agree to use it at your own risk. Garmin and its licensors (and their licensors and suppliers) make no guarantees, representations or warranties of any kind, express or implied, arising by law or otherwise, including but not limited to, content, quality, accuracy, completeness, effectiveness, reliability, merchantability, fitness for a particular purpose, usefulness, use or results to be obtained from the Product, or that the Data or server will be uninterrupted or error-free.

Disclaimer of Warranty. Garmin AND ITS LICENSORS (INCLUDING THEIR LICENSORS AND SUPPLIERS) DISCLAIM ANY WARRANTIES, EXPRESS OR IMPLIED, OF QUALITY, PERFORMANCE, MERCHANTABILITY, FITNESS FOR A PARTICULAR PURPOSE OR NONINFRINGEMENT. NO ORAL OR WRITTEN ADVICE OR INFORMATION PROVIDED BY Garmin OR ITS SUPPLIERS AND LICENSORS SHALL CREATE A WARRANTY, AND YOU ARE NOT ENTITLED TO RELY ON ANY SUCH ADVICE OR INFORMATION. THIS DISCLAIMER OF WARRANTIES IS AN ESSENTIAL CONDITION OF THIS AGREEMENT. Some States, Territories and Countries do not allow certain warranty exclusions, so to that extent the above exclusion may not apply to you.

Disclaimer of Liability. Garmin AND ITS LICENSORS (INCLUDING THEIR LICENSORS AND SUPPLIERS) SHALL NOT BE LIABLE TO YOU: IN RESPECT OF ANY CLAIM, DEMAND OR ACTION. IRRESPECTIVE OF THE NATURE OF THE CAUSE OF THE CLAIM, DEMAND OR ACTION ALLEGING ANY LOSS, INJURY OR DAMAGES, DIRECT OR INDIRECT, WHICH MAY RESULT FROM THE USE OR POSSESSION OF THE INFORMATION: OR FOR ANY LOSS OF PROFIT, REVENUE, CONTRACTS OR SAVINGS, OR ANY OTHER DIRECT, INDIRECT, INCIDENTAL, SPECIAL OR CONSEQUENTIAL DAMAGES ARISING OUT OF YOUR USE OF OR INABILITY TO USE THIS INFORMATION, ANY DEFECT IN THE DATA OR INFORMATION, OR THE BREACH OF THESE TERMS OR CONDITIONS, WHETHER IN AN ACTION IN CONTRACT OR TORT OR BASED ON A WARRANTY, EVEN IF Garmin OR ITS LICENSORS HAVE BEEN ADVISED OF THE POSSIBILITY OF SUCH DAMAGES, Garmin'S AND ITS LICENSORS' TOTAL AGGREGATE LIABILITY WITH RESPECT TO ITS OBLIGATIONS UNDER THIS AGREEMENT OR OTHERWISE WITH RESPECT TO THE Garmin PRODUCT OR THE DATA SHALL NOT EXCEED \$1.00. Some States, Territories and Countries do not allow certain liability exclusions or damages limitations, so to that extent the above may not apply to you. Disclaimer of Endorsement. Reference to any products, services, processes, hypertext links

to third parties or other Data by trade name, trademark, manufacturer, supplier or otherwise does not necessarily constitute or imply its endorsement, sponsorship or recommendation by Garmin or its licensors. Product and service information are the sole responsibility of each individual vendor. The NAVTEQ name and logo, the NAVTEQ and NAVTEQ ON BOARD trademarks and logos, and other trademarks and trade names owned by NAVTEQ North America LLC may not be used in any commercial manner without the prior written consent of NAVTEQ.

**Export Control**. You agree not to export from anywhere any part of the Data provided to you or any direct product thereof except in compliance with, and with all licenses and approvals required under, applicable export laws, rules and regulations.

Indemnity. You agree to indemnify, defend and hold Garmin and its licensors (including their respective licensors, suppliers, assignees, subsidiaries, affiliated companies, and the respective officers, directors, employees, shareholders, agents and representatives of each of them) free and harmless from and against any liability, loss, injury (including injuries resulting in death), demand, action, cost, expense, or claim of any kind or character, including but not limited to attorney's fees, arising out of or in connection with any use or possession by you of the Product (including the Data).

Entire Agreement. These terms and conditions constitute the entire agreement between Garmin (and its licensors, including their licensors and suppliers) and you pertaining to the subject matter hereof, and supersedes in their entirety any and all written or oral agreements previously existing between us with respect to such subject matter.

#### Governing Law.

(a) For European Union NAVTEQ Data The above terms and conditions shall be governed by the laws of the Netherlands, without giving effect to (i) its conflict of laws provisions, or (ii) the United Nations Convention for Contracts for the International Sale of Goods, which is explicitly excluded. You agree to submit to the jurisdiction of the Netherlands for any and all disputes, claims and actions arising from or in connection with the Data provided to you hereunder.

(b) For North American NAVTEQ Data and other non-European Union NAVTEQ Data

The above terms and conditions shall be governed by the laws of Illinois, without giving effect to (i) its conflict of laws provisions, or (ii) the United Nations Convention for Contracts for the International Sale of Goods, which is explicitly excluded. You agree to submit to the jurisdiction of Illinois for any and all disputes, claims and actions arising from or in connection with the Data provided to you hereunder.

Government End Users. If End User is an agency, department, or other entity of the United States Government, or funded in whole or in part by the U.S. Government, then use, duplication, reproduction, release, modification, disclosure or transfer of the Product and accompanying documentation is subject to restrictions as set forth in DFARS 252,227-7014(a)(1) (JUN 1995) (DOD commercial computer software definition). DFARS 27.7202-1 (DOD policy on commercial computer software), FAR 52.227-19 (JUN 1987) (commercial computer software clause for civilian agencies), DEARS 252 227-7015 (NOV 1995) (DOD technical data - commercial items clause); FAR 52.227-14 Alternates I, II, and III (JUN 1987) (civilian agency technical data and noncommercial computer software clause); and/or FAR 12.211 and FAR 12.212 (commercial item acquisitions), as applicable. In case of conflict between any of the FAR and DFARS provisions listed herein and this License. the construction that provides greater limitations on the Government's rights shall control. The contractor/manufacturer is Garmin International. Inc., 1200 East 151st Street, Olathe, KS 66062, USA and NAVTEO North America LLC, 222 Merchandise Mart Plaza, Suite 900, Chicago, Illinois 60654.

#### Traffic Service End-user Subscriber Agreement

The Traffic Service Provider holds the rights to the traffic incident data and RDS/TMC network through which it is delivered. You may not modify, copy, scan, or use any other method to reproduce, duplicate, republish, transmit, or distribute in any way any portion of traffic incident data. You agree to indemnify, defend, and hold harmless the Traffic Service Provider (and its affiliates) and Garmin Ltd. (and its subsidiaries) against any and all claims, damages, costs, or other expenses that arise directly or indirectly out of (a) your unauthorized use of the traffic incident data or the RDS/TMC network, (b) your violation of this End User Subscriber Agreement and/or (c) any unauthorized or unlawful activities by you in connection herewith.

The Traffic Service Data is informational only. You assume all risk of use. The Traffic Service Provider, Garmin Ltd. (and its subsidiaries), and their suppliers make no representations about content, traffic and road conditions, route usability, or speed.

Garmin and its Traffic Service Provider(s) make no warranty of fitness or compatibility of the traffic data with the Garmin product and no warranty that the traffic data will operate properly as integrated and interfaced with the Garmin product. In addition, Garmin and its Traffic Service Provider(s) make no warranty with regard to the reliability, accuracy, exhaustiveness and completeness of the traffic data, which may contain inaccuracies and/or errors from time to time. To the maximum extent permitted by applicable law, any and all warranties of any kind whatsoever with regard to the traffic data are hereby expressly waived and excluded, including, but not limited to, those of merchantability, fitness for a particular purpose, accuracy or completeness of the traffic data, and/or a lack of viruses

Garmin and its Traffic Service Provider(s) disclaim all liability for any loss, injury, or damage resulting from use of or inability to use the Garmin product and traffic data as a result of weather difficulties. the destruction of transmitters and/or other broadcasting infrastructures, a natural disaster, and/ or a lack of reliability, completeness or accuracy of the traffic data. In no event shall Garmin or its Traffic Service Provider(s) be liable to you or any other party for any compensatory, indirect, incidental, special, or consequential damages (including, without limitation, indirect, direct, special, punitive, or exemplary damages for loss of business, loss of profits, business interruption, or loss of business information) arising out of the use of or inability to use the Garmin product or the traffic data, even if Garmin has been advised of the possibility of such damages.

If you purchase or your Garmin product is preloaded with "lifetime" or "one-time" traffic, you will receive traffic data for one (1) compatible Garmin product until your product's useful life expires or Garmin no longer receives traffic data from its Traffic Service Provider. Your traffic subscription may not be transferred to another person or another Garmin product. Garmin may terminate this Agreement for any reason, including, but not limited to, if Garmin finds that you have violated any of the terms of this Agreement or the contract between Garmin and its Traffic Service Provider terminates.

## Getting Started

The first time you use your Kenwood Navigation System, you need to set up your system. The Help system provides additional information.

#### Using the Navigation System

Touch **Nav** to use the navigation system. To set up the navigation system, touch **Nav Setup**. For complete audio system information, see the other Kenwood manuals.

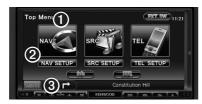

- 1 Touch to access the navigation system.
- 2 Touch to set up the navigation system.3 When navigating, this displays Kenwood audio. When using audio, this displays
  - navigation information.

#### Ð

 The screen shots shown in this manual may not exactly match the screens on your navigation system. The images used in this manual are intended for reference only.

#### 

 The Hands-free phone feature is only available if your mobile phone has Bluetooth wireless technology and has been paired to the navigation system. See the other Kenwood manuals and your phone manual for setup and pairing instructions.

#### **Help When You Need It**

Touch **Tools** > **Help** to get more information about using your navigation system. Touch a category to view information about a topic. To search the Help topics for a keyword, touch **Search**.

#### 1 Touch Tools > Help.

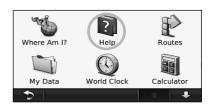

2 To search the Help topics for a keyword, touch Search.

| Where to?       |   |
|-----------------|---|
| Мар             |   |
| Tools           |   |
| Troubleshooting |   |
| Search          | + |

**Find It and Got** The Where To? page provides several different categories for you to use when searching for addresses, cities, and other locations. The detailed map loaded in your navigation system contains millions of points of interest, such as restaurants, hotels, and auto services.

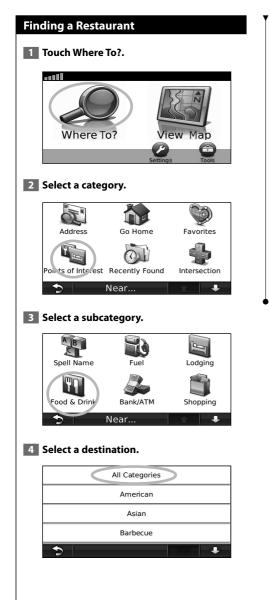

#### 5 Touch a place.

| Ocean Blue                                          |       | 1.5 | s   |
|-----------------------------------------------------|-------|-----|-----|
| Channers Organic Coffee House<br>155 Trafalgar Road |       |     | s S |
| Costa Coffee<br>85 Trafalgar Roa                    |       | 1.6 | s S |
| Gnt Cafe<br>38 Woolwich Roi                         | ad    | 1.6 | SE  |
| 5                                                   | Spell |     | ÷   |

6 Touch Go!, or touch Press for more to see the Review page.

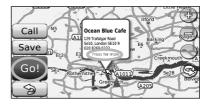

#### **Following Your Route**

Your route is marked with a magenta line. As you travel, your navigation system guides you to your destination with voice prompts, arrows on the map, and directions at the top of the map. The upper-left corner indicates the distance to your next maneuver. If you depart from the original route, your navigation system recalculates the route and provides new directions.

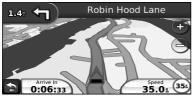

Your route is marked with a highlighted line.

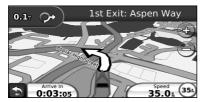

Follow the arrows.

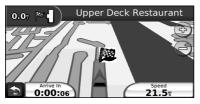

A checkered flag marks your destination.

#### **Adding a Via Point**

You can add a stop (Via Point) to your route. The navigation system gives you directions to the stop and then to your final destination.

- 1 With a route active, touch (back icon) > Where To?.
- 2 Search for the extra stop.
- 3 Touch Go!.

## **4** Touch Add As a Via Point to add this stop before your destination.

If you want to add more than one stop to the route, edit the current route. See page 17.

#### **Taking a Detour**

If a road on your route is closed, you can take a detour.

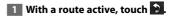

#### 2 Touch Detour.

The navigation system attempts to get you back on your original route as quickly as possible. If the route you are currently taking is the only reasonable option, the navigation system might not calculate a detour.

#### **Stopping the Route**

- 1 With a route active, touch 놀.
- 2 Touch Stop.

The Where To? page provides several different categories you can use to search for locations.

#### **Searching Near Another Location**

Your navigation system automatically searches for places near your current location.

**1** Touch Where To? > Near.

2 Select an option:

Where To?

- Where I Am Now—search near your current location.
- A Different City—search near the city you enter.
- My Current Route—search along your route.
- My Destination—search near your current destination.

3 Touch OK.

#### **Go! Page Options**

Touch an item in the search results list to view the Go! page.

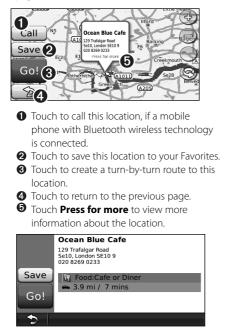

#### **Finding an Address**

The steps to find an address can vary depending on the maps that are loaded on your navigation system. Not all map data provides postal-code searching.

1 Touch Where To? > Address.

- 2 Touch Change State or Country, if necessary.
- 3 Touch Search All.

OR

Touch Spell City. Enter the city using the keyboard, and touch Done. Select the city.

- 4 Enter the number of the address, and touch Done.
- 5 Enter the street name, and touch Done.
- 6 Select the correct street in the list, if necessary.
- 7 Touch the address, if necessary.

#### Finding a Place by Spelling the Name

If you know the name of the location you are looking for, you can spell it using the on-screen keyboard. You can also enter letters contained in the name to narrow the search.

1 Touch Where To? > Points of Interest > Spell Name.

**2** Using the on-screen keyboard, enter letters in the name.

3 Touch Done.

#### Using the On-Screen Keyboard

When an on-screen keyboard appears, touch a letter or number to enter it.

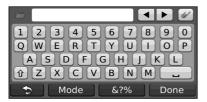

- Touch 😐 to add a space.
- Touch ◀ and ▶ to move the cursor.
- Touch it o delete the character, or touch and hold to delete the entire entry.
- Touch to select words you have recently typed and selected.
- Touch Mode to change the keyboard language mode.
- Touch &?% to enter special characters.

#### **Finding Places in a Different Area**

You can search for locations in a different area, such as a different city or near your destination.

From the subcategories list, touch Near.

2 Select one of the search options.

#### **Narrowing Your Search**

To narrow your search, you can spell part of the name of the location you are searching for.

1 Touch Where To? > Near.

2 Touch A Different City.

**3** Enter part of the name, and touch Done.

You can save all of your favorite places in Favorites. You can also save your home location in Favorites.

はお

**Favorites** 

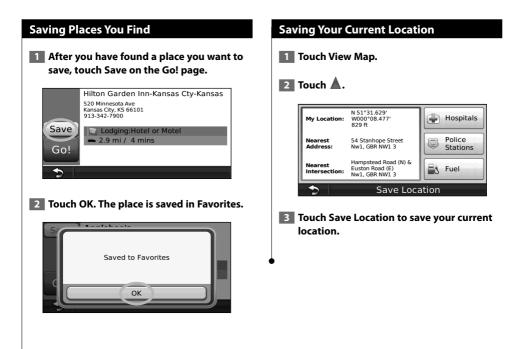

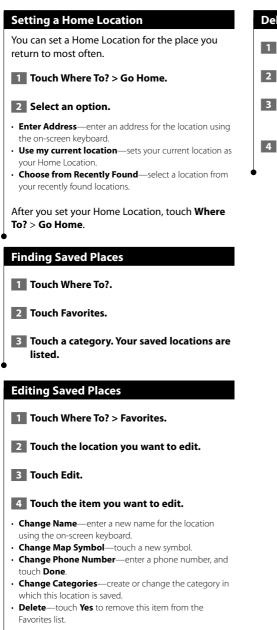

#### **Deleting a Favorite**

- 1 Touch Tools > My Data.
- **2** Touch Delete Selected Favorites.
- **3** Select the Favorite to delete. Touch Select All to delete all Favorites.
- 4 Touch Delete.

The Main Pages \_\_\_\_\_

This section provides details about the Map Page, the Trip Computer, the Turn List, and the GPS Info Page.

#### **Viewing the Map Page**

Touch **View Map** to open the map. Touch an area of the map to see additional information, as shown below. The vehicle icon **A** shows your current location.

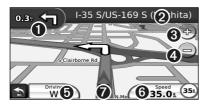

- Distance to the next turn. Touch to view and hear next turn details.
- While navigating a route, touch the text bar to open the Turn List. See page 16.
- ❸ Touch ⊕ to zoom in.
- **5** Touch to change the data field.
- Touch the Speed data field to open the Trip Computer.
- Touch 🛦 to view the Where Am I? page.

#### 

 A speed limit icon speed limit on major roadways. This icon displays the current speed limit of the roadway.

#### **Trip Computer**

The Trip Computer displays your current speed and provides helpful statistics about your trip. To view the Trip Computer, touch the **Speed** field on the Map page.

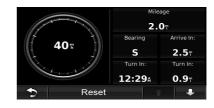

#### **Resetting Trip Information**

If you want accurate trip information, reset the trip information before beginning a trip. Touch **Reset** to reset the information on the Trip Computer page.

#### **Turn List Page**

When you are navigating a route, the Turn List page displays turn-by-turn instructions for your entire route and the distance between turns. Touch the text bar on the top of the Map page to view the Turn List page. Touch a turn on the list to view the Next Turn page for that turn. Touch **Show Map** to view the entire route on the map.

| ß              | 0.2                                             | Take Exit 220 on right to 119th<br>Street |
|----------------|-------------------------------------------------|-------------------------------------------|
| Y              | 0.37 Keep left on ramp to W 119th St            |                                           |
| ٢              | <b>0.3</b> <sup>7</sup> Turn left on W 119th St |                                           |
| 🕤 Show Map 🕘 🐥 |                                                 |                                           |
|                |                                                 |                                           |

#### Next Turn Page

When you are navigating a route, the Next Turn page shows the turn on the map and the distance and time left before you reach the turn. To view an upcoming turn on the map, touch the upperleft corner of the Map page, or touch any turn on the Turn List page.

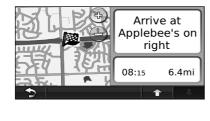

#### **GPS Info Page**

From the Menu page, touch **...** in the upper left corner to view the GPS Info page.

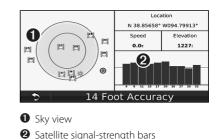

The sky view shows the satellites you are receiving. The satellite signal-strength bars indicate the strength of each satellite you are receiving. A solid bar indicates that the GPS satellite is ready for use.

### **Creating and Editing Routes**

This section describes how to create and customize your routes.

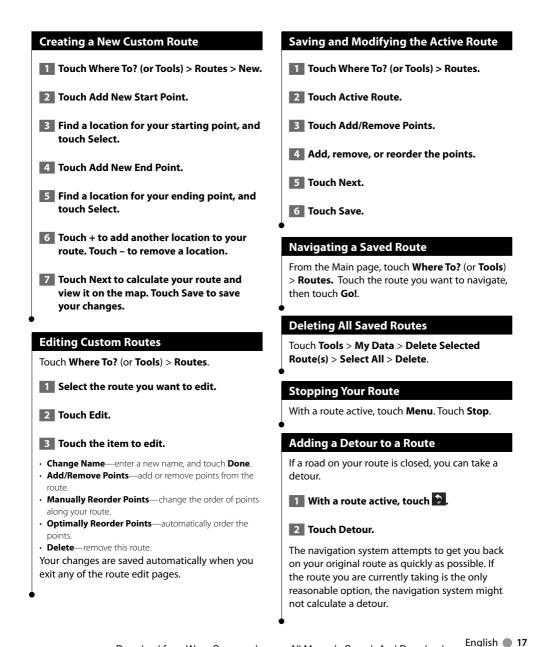

Using Speech Recognition (DNX9240BT)

Use the speech recognition feature to speak to your navigation system to find destinations, select options, and perform other functions.

#### Voice Commands

- Press the Talk button on the unit.
- 2 Wait for the green speak icon to appear in the upper right corner of the screen.

#### 3 Speak a command.

 The speech recognition feature does not work for all languages in all areas.

#### Search Methods

{<u></u>

Speech recognition uses four search methods:

- Speak any text on the screen
- Speak shortcut commands
- Speak the name of a popular place
- Speak an address

#### **Speaking Text on the Screen**

- 1 Speak any word on the screen. For example, from the Tools menu, you can speak Routes or Page Down.
- 2 Listen for the voice prompt before speaking your next command.

#### **Speaking Shortcut Commands**

- Speak any shortcut command from the Shortcut Commands list. You can use shortcut commands from any screen.
- 2 Listen for the voice prompt before speaking your next command.

#### Shortcut Commands

- Cancel Route Detour Find Address Find City Find Favorite Find Place by Category Find Place by Name Find Recently Found Go Home
- Help Main Menu Stop Listening Tools Menu Trip Computer View Map
- Where Am I? Where To?

You can also say **Find Nearest** to search a location category. Location categories are point of interest categories contained in the navigation system. The Find Nearest command only works from the Menu page, Where To? page, and Map page.

#### Find Nearest Shortcut Command

1 Press the Talk button on the unit.

2 Speak Find Nearest followed by a point of interest category, such as Italian Restaurant.

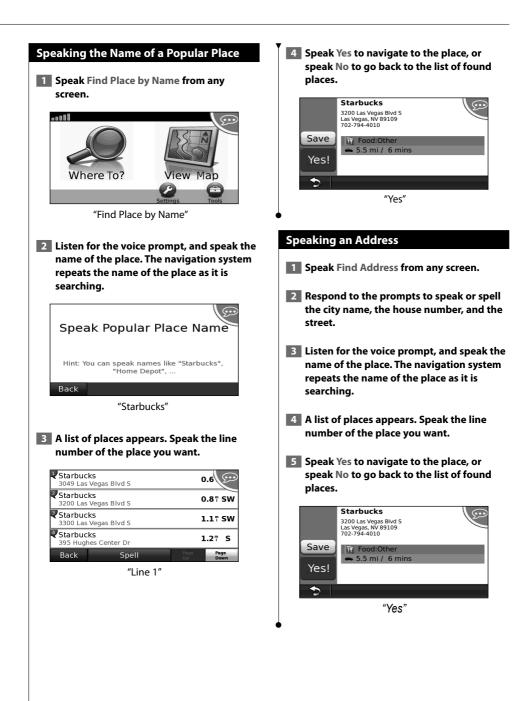

#### **Traffic Information**

Using the built-in FM traffic receiver, the navigation system can receive and use traffic information. When a traffic message is received, you can see the event on the map and change your route to avoid the traffic incident.

#### **Understanding FM TMC Traffic**

FM TMC traffic receivers receive traffic information that is broadcast over the FM Radio Data System. The FM TMC subscription activates automatically after your navigation system acquires satellite signals while receiving traffic signals from the service provider. You can add other FM TMC subscriptions at any time. Check the Garmin Web site at www.garmin.com/fmtraffic for other available services.

#### **Traffic in Your Area**

When you are receiving traffic information, a traffic icon appears in the upper-left corner of the Map page. The traffic icon changes color to indicate the severity of traffic conditions on your route or on the road you are currently travelling.

| Color  | Description        | Meaning                                        |
|--------|--------------------|------------------------------------------------|
| Green  | Low severity       | Traffic is flowing normally.                   |
| Yellow | Medium<br>severity | Traffic is slightly congested.                 |
| Red    | High severity      | Traffic is heavily<br>congested or<br>stopped. |

#### **Traffic on Your Route**

When calculating your route, the navigation system examines the current traffic and automatically optimizes the route for the shortest time. If a severe traffic delay occurs on your route while you are navigating, the navigation system automatically recalculates the route. You might still be routed through traffic if no better alternative routes exist.

If a non-severe traffic delay occurs on your route, the traffic icon shows how much time the delay has added to your route. This time is already included in your estimated arrival time.

- To manually avoid traffic on your route:
- On the Map page, touch the traffic icon.
- 2 Touch Traffic On Route.
- **3** Touch the arrows to view other traffic delays on your route, if necessary.
- 4 Touch Avoid to avoid the traffic delay.

#### Viewing the Traffic Map

The traffic map shows color-coded traffic flow and delays on nearby roads.

1 On the Map page, touch the traffic icon.

## 2 Touch Show Traffic Map to view the traffic incidents on a map.

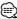

• To return to the normal map from the traffic map, touch the traffic icon, and then touch **Show Normal Map**.

#### **Viewing Traffic Delays**

- 1 On the Map page, touch the traffic icon.
- 2 Touch Traffic Search to view a list of traffic delays.
- 3 Touch an item in the list to view the delay on a map and details about the delay. If there is more than one delay, touch the arrows to view the additional delays.

## **Customizing the Settings**

This section describes how to customize the settings of your GPS navigation system.

#### **Customizing the Navigation System**

Touch Settings.

2 Touch the setting you want to change.

**3** Touch the button below the setting name to change it.

#### **Changing the System Settings**

#### Touch Settings > System.

- **GPS Simulator**—enable the simulator to turn off the GPS mode and simulate navigation.
- Units—change the units of measure.
- Keyboard Layout—select keyboard layout...
- **About**—display the software version number, the unit number, and the unit ID number.
- · Restore—restore the original system settings.

#### **Changing the Map Settings**

#### Touch Settings > Map.

- Map Detail—adjust the amount of detail shown on the map. More detail may cause the map to redraw slower.
- Map View—select a map perspective.
- Vehicle—touch Change to change the icon used to display your position on the map. Touch the icon you want to use, and then touch OK. Download additional vehicle icons at www.garmingarage.com.
- Trip Log—show or hide the log of your travels. To clear your trip log, touch Tools > My Data > Clear Trip Log.
- Map Data Layout—changes the layout of the main map.
- Map Info—view the maps loaded on your navigation system and their version. Touch a map to enable (check mark) or disable (no check mark) that map.
- Restore—restore the original map settings.

#### **Changing the Navigation Settings**

#### Touch Settings > Navigation.

- Route Preference—select a preference for calculating your route.
- Avoidances—select the road types you want to avoid or you would prefer to use on your routes.
- · Restore—restore the original navigation settings.

#### **Adjusting the Display Settings**

#### Touch Settings > Display.

- Color Mode—select Daytime for a light background, Nighttime for a dark background, or Auto to automatically switch between the two.
- Restore—restore the original display settings.

#### **Updating the Time Settings**

#### Touch Settings > Time.

- Time Format—select a 12-hour, 24-hour, or UTC time format.
- Current Time—select Automatic to update the time automatically. When Automatic is not selected, you can adjust the time in 15-minute increments.
- Restore—restore the original time settings.

#### **Setting the Languages**

#### Touch Settings > Language.

- Voice Personality—select a voice.
- **Keyboard**—select the keyboard for your language. You can also change the keyboard language mode from any keyboard by touching the **Mode** button.
- Restore—restore the original languages.

#### **Adding Security**

#### Touch Settings > Security.

- **Safe Mode**—turn on or off safe mode. When your vehicle is moving, safe mode disables all functions that require significant operator attention and could become a distraction while driving.
- Restore—restore the original security settings.

This appendix provides additional information about your navigation system, such as how to update the software and map data.

#### **Updating the Software**

Appendix

To update the navigation system software, you must have either a Secure Digital (SD<sup>m</sup>) card, an SD card reader, and an Internet connection or a writable DVD, DVD drive, and an Internet connection.

#### Ð

- The SD card update option is only available on the DNX9240BT.

The unit may restart when you insert an SD card.

To update the navigation software:

- 1 Go to www.garmin.com/Kenwood. Select Software Updates > Download.
- 2 Read and accept the terms of the Software License Agreement.
- Follow the instructions on the Web site to complete the installation of the update software.

#### Updating the Map Data

The navigation system will provide periodic notification at startup when the preloaded maps are considered out of date. You can purchase an SD card or DVD of updated map data from Garmin, or ask your Kenwood dealer or Kenwood service center for details.

Updating the Map Data with an SD Card (DNX9240BT)

Go to www.garmin.com/Kenwood. Select Order Map Updates, and then follow the Web site checkout procedure. After you receive your new map data SD card, insert the card into your unit to use the maps. The navigation system will automatically recognize and use the maps on the SD card.

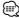

• The unit may restart when you insert an SD card.

#### Updating the Map Data with a DVD

- Go to www.garmin.com/Kenwood. Select Order Map Updates, and then follow the Web site checkout procedure.
- 2 After you receive your new map data DVD, follow the instructions provided with the DVD to install the new map data in your unit.

#### **Custom POIs (Points of Interest)**

You can manually load custom points of interest (POI) databases, available from various companies on the Internet. Some custom POI databases contain alert information for points such as safety cameras and school zones. The navigation system can notify you when you approach one of these points.

#### CAUTION

Garmin is not responsible for the consequences of using a custom POI database, or for the accuracy of the safety camera or other custom POI database.

After downloading your POI database, use the Garmin POI Loader to install the POIs onto an SD card or a DVD. Then, you can use the SD card or DVD to load the POIs. The POI Loader is available at www.garmin.com/products/poiloader. Refer to the POI Loader Help file for more information; click **Help** to open the Help file.

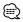

- The unit may restart when you insert an SD card.
- Each time you load custom POIs to the navigation system, any other custom POIs already saved in the system will be overwritten.

#### **Finding Custom POIs**

To view a list of the custom POIs loaded in your navigation system, touch **Where To?** > **Extras** > **Custom POIs**.

#### **Deleting Custom POIs**

To delete all custom POIs from your navigation system, touch **Tools** > **My Data** > **Custom POIs** > **Delete All**. Touch **Yes** to confirm. For the latest free software updates (excluding map data) throughout the life of your Garmin products, visit the Garmin Web site at www.garmin.com/Kenwood.

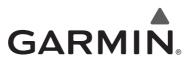

© 2009 Garmin Ltd. or its subsidiaries

Garmin International, Inc. 1200 East 151st Street, Olathe, Kansas 66062, USA

Garmin (Europe) Ltd. Liberty House, Hounsdown Business Park, Southampton, Hampshire, SO40 9RB, UK

> Garmin Corporation No. 68, Jangshu 2nd Road, Shijr, Taipei County, Taiwan

> > www.garmin.com

Part Number 190-00971-00 Rev. A

Garmin<sup>®</sup> and the Garmin logo are a registered trademarks of Garmin Ltd. or its subsidiaries and may not be used without the express permission of Garmin. NAVTEQ<sup>®</sup> is a trademark of NAVTEQ Inc. or its affiliates and is registered in one or more countries, including the U.S. SD<sup>™</sup> is a trademark of the SD Card Association. All other company names and trademarks mentioned or referenced in this documentation are the properties of their respective owners. All rights reserved.

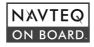

Download from Www.Somanuals.com. All Manuals Search And Download.

Free Manuals Download Website <u>http://myh66.com</u> <u>http://usermanuals.us</u> <u>http://www.somanuals.com</u> <u>http://www.4manuals.cc</u> <u>http://www.4manuals.cc</u> <u>http://www.4manuals.cc</u> <u>http://www.4manuals.com</u> <u>http://www.404manual.com</u> <u>http://www.luxmanual.com</u> <u>http://aubethermostatmanual.com</u> Golf course search by state

http://golfingnear.com Email search by domain

http://emailbydomain.com Auto manuals search

http://auto.somanuals.com TV manuals search

http://tv.somanuals.com